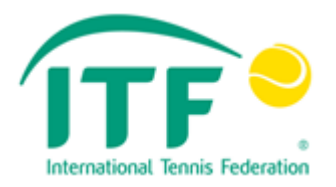

# **ITF SENIORS TOUR APPLICATION - USER GUIDE**

# **Application Stage (Part 1)**

This form can be completed by the Tournament Director and/or National Association but will only be accepted by the ITF office once signed by the National Association.

The new Application Form is a combination of the existing application and factsheet forms into one document. It has been implemented in order to allow for a quicker automated upload process that will save time for the ITF and the National Association, simplifying the process for those Nations who host multiple tournaments, some of which take place in the same venue.

Please see below detailed explanation on using the Application Form for the ITF Seniors Tennis Tour.

# **Part 1 – Publishing the tournament on the ITF calendar**

- **Complete the following tabs** (minimum requirement to proceed):
	- **1. National Association tab –** all details to be completed.
	- **2. Site tab –** all details to be completed.
	- **3. Financial tab –** Previous years grade required. All other information can be completed in part 2
	- **4. Technical 1 tab –** all details to be completed except event start/end dates and sign-in times if unknown.
	- **5. Technical 2 tab –** all details to be completed.
	- **6. Mandatory signature areas (Excel tab 1)**

After completing the above, the first stage of the application process will be complete and this will allow you to forward in the file to the ITF Office who will be in a position to publish your tournament to the ITF Seniors Calendar.

# Getting Started:

- Please right-click on the excel attachment included in the email from the ITF Seniors Department.
- Select 'Save As'.
- Choose a location to save the file and name it according to the tournament name (Seniors-Grade-City-Nation i.e. Seniors-Seefeld-Austria). This file will be specific to this tournament application. **Please note that each time you create a new application the master file will need to be downloaded from the ITF Seniors email and saved with a unique tournament name.**
- Open the excel file that you just saved to your computer (do not open the excel file directly from the ITF Seniors email).

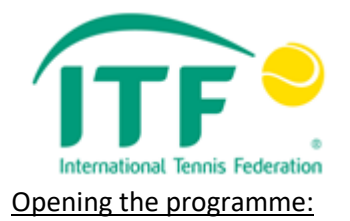

When you first open the application file (excel), please click 'enable content' **if** this message appears. The programme will then open.

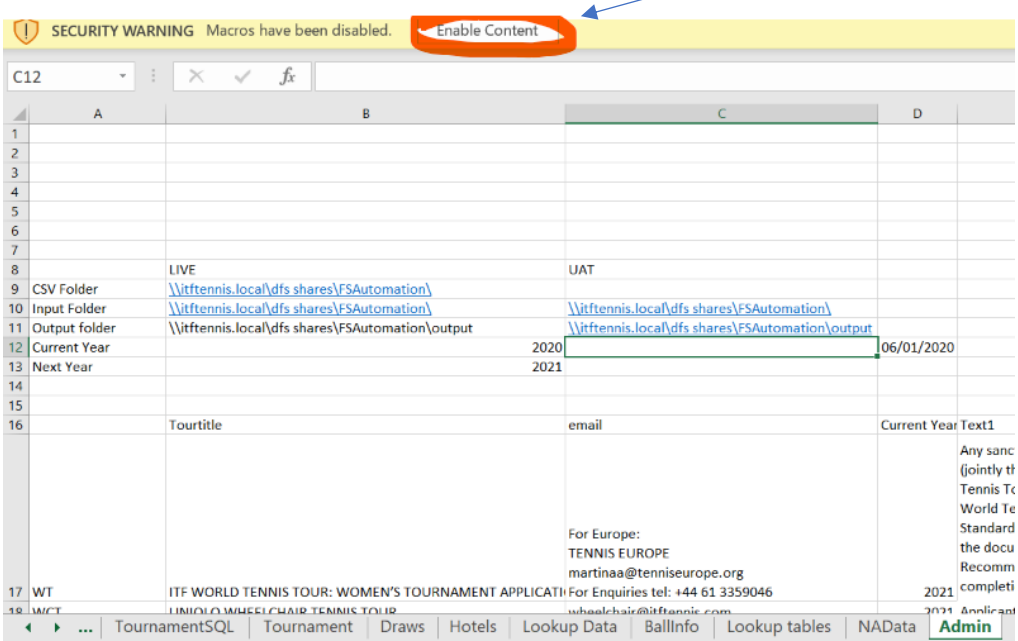

**Main tab:** Select the **Seniors** from the drop down and press ok. Press Yes to the pop-up box that appears if completing a new application.

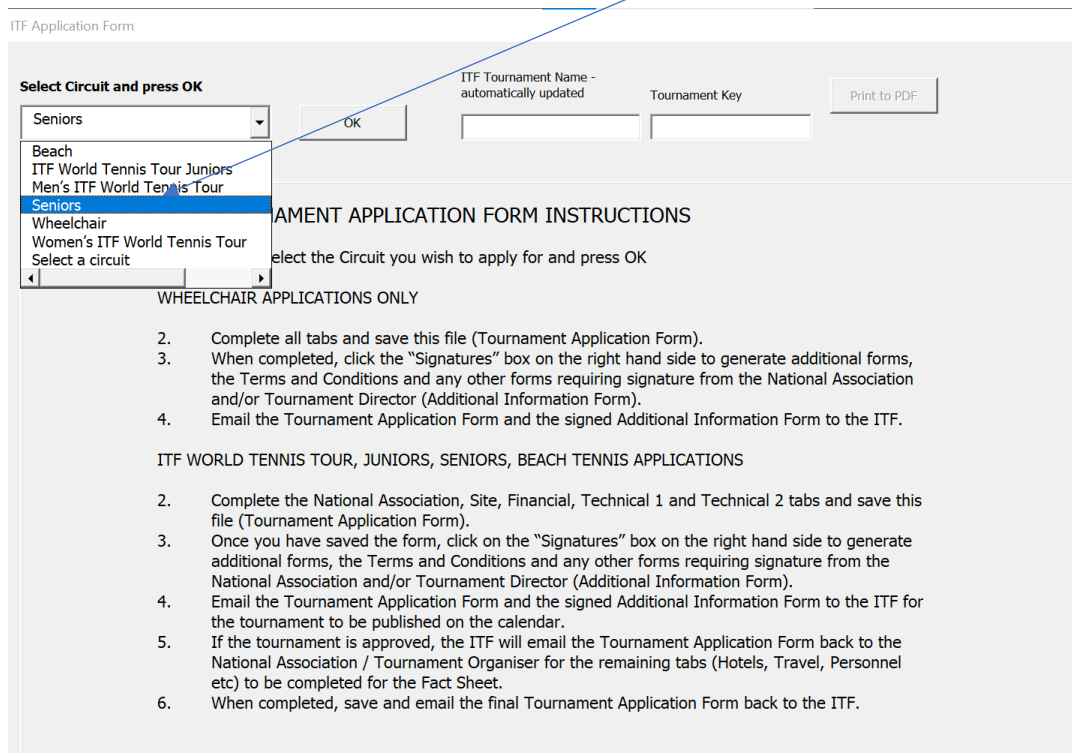

Please read the information provided on the 'Main' and 'Intro' Tabs and click next or go to the National Association Tab.

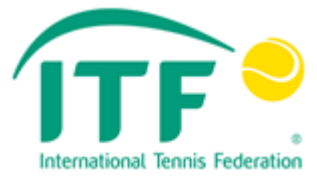

# **National Association tab** – This tab must be fully completed in order to continue.

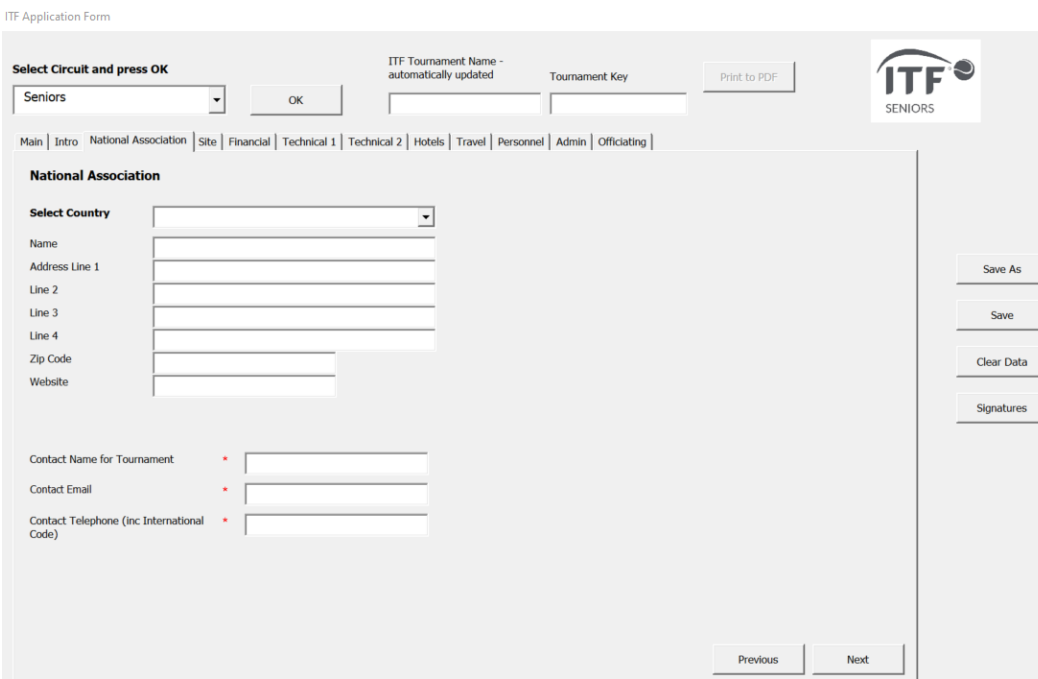

Click on the next button or select the Site tab

**Site tab** – Please complete all information known at Application Stage (part 1). The remainder can be added at Factsheet stage (part 2)

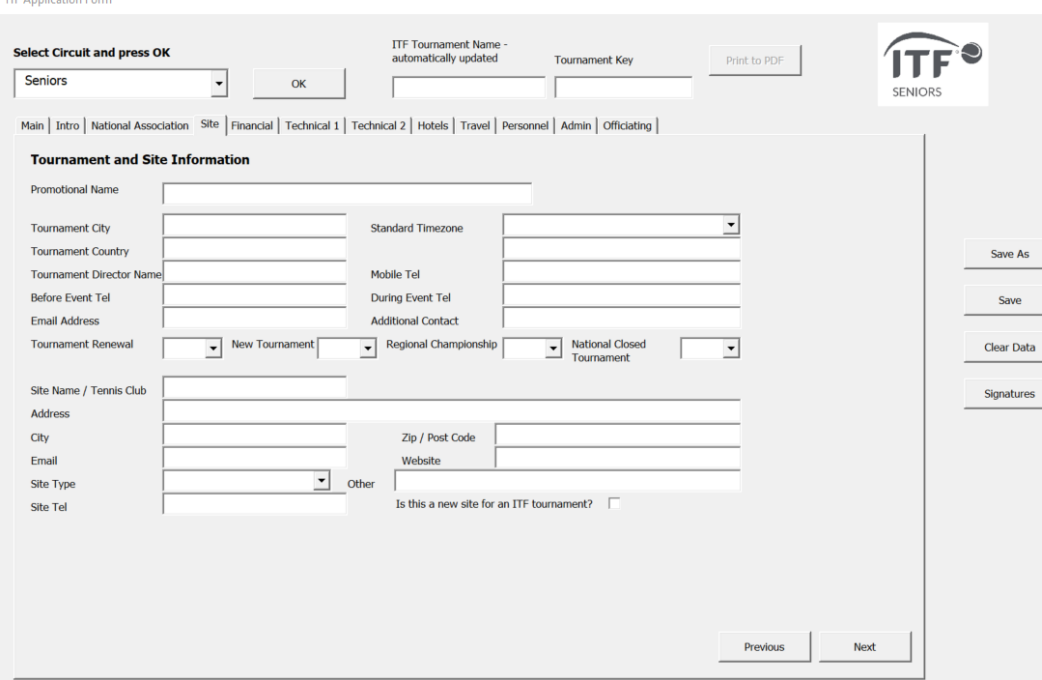

Click on the next button or select the Financial tab

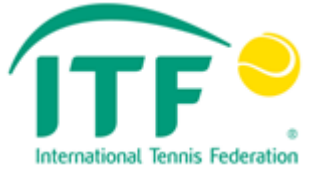

**Financial tab –** The 2020 grade is required before you can submit your form. Include the original Grade that was allocated to this tournament. If you are applying for a new tournament, please choose 'non' from the drop down.  $\sqrt{2}$ 

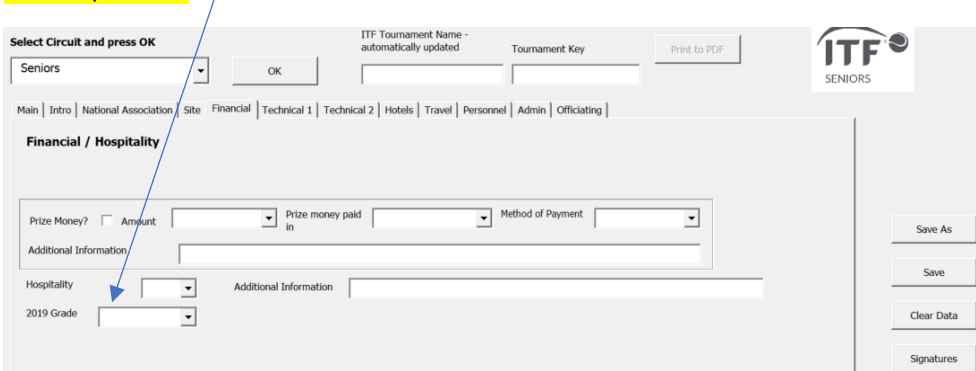

The remainder of this tab can be completed at application stage (part 1) or Factsheet Information (part 2) Entry Fee Box and Tax Box (see below) – can be completed at application (part 1) or factsheet stage (part 2).

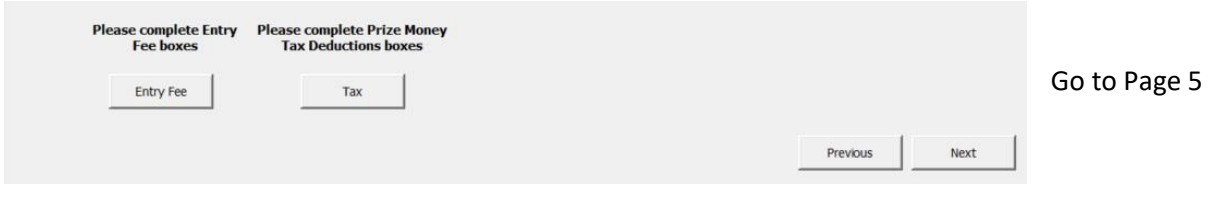

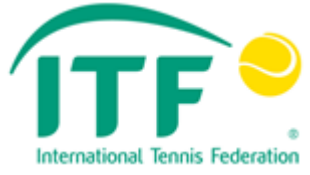

**Technical 1 tab** – All information on this tab must be completed at Application stage (unless specified).

A Tournament Entry Category must be selected from the drop-down before completing all other parts of the tab (including draw sizes).

Please click on the specific event button (Mens, Womens Singles etc) to select which age categories will take place (this will generate a pop-up for completion)

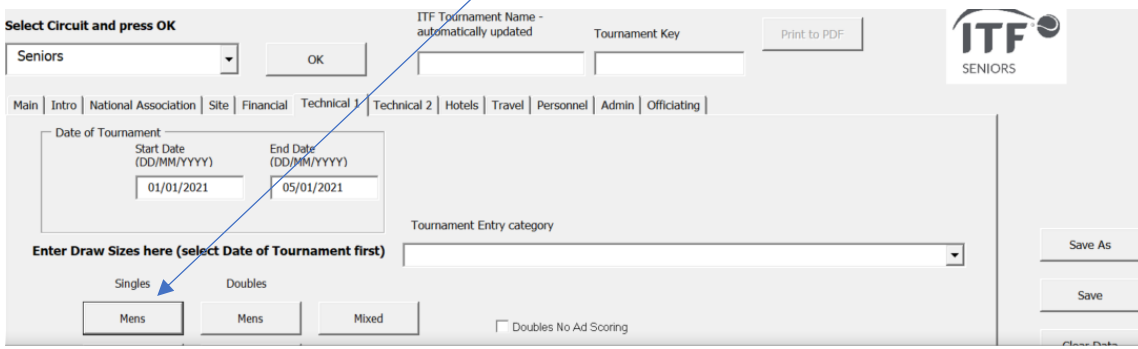

The process below is repeated for singles, doubles and mixed doubles.

If all age categories will be offered (30-90) - click the 'select all draws box'.

If all age categories are not offered, it is necessary to click the 'include' box against each age category that you offer– IF YOU DO NOT TICK THE 'INCLUDE' BOX, THE INFORMATION WILL NOT BE SAVED.

It is not necessary to add start/end dates or sign-in Times at the application stage (part 1).

![](_page_4_Picture_79.jpeg)

Once the Technical 1 tab is complete please click the 'Save' button on the right side of the screen.

![](_page_5_Picture_0.jpeg)

![](_page_5_Picture_32.jpeg)

![](_page_5_Picture_33.jpeg)

**Hotels Tab –** Please complete all information known at Application Stage (Part 1). The remainder can be added at Factsheet stage (part 2).

![](_page_5_Picture_34.jpeg)

![](_page_6_Picture_0.jpeg)

# **Travel Tab –** Please complete all information known at Application Stage (Part 1). The remainder can be added at Factsheet stage (part 2).

![](_page_6_Picture_41.jpeg)

# **Personnel Tab** – this can be completed at application or factsheet stage.

![](_page_6_Picture_42.jpeg)

**Admin Tab** – For ITF Office only (please click on the officiating tab to continue)

![](_page_7_Picture_0.jpeg)

#### **Officiating Tab –** this can be completed at application or factsheet stage.

![](_page_7_Picture_83.jpeg)

At this point, the information is sufficient to submit to the ITF in order to check and publish to the ITF calendar.

1. Click 'Save' on the right-hand side of the window.

### **Signatures Required.**

A) If the application has been completed by the Tournament Director, it will be necessary to forward the saved file to the National Association for their approval. If approved, the National Association should complete an Authorisation Form via the following link:

[https://itf.formstack.com/forms/2021\\_authorisation\\_form](https://itf.formstack.com/forms/2021_authorisation_form)

B) If the application has been completed by the National Association, please click on the following link to complete an Authorisation form:

### [https://itf.formstack.com/forms/2021\\_authorisation\\_form](https://itf.formstack.com/forms/2021_authorisation_form)

Please note that the authorisation form will only be accepted if completed by an authorised signatory from your National Association.

Please send the application file t[o seniors@itftennis.com](mailto:seniors@itftennis.com) for approval.